### Danuta Mendrala, Marcin Szeliga

## **ĆWICZENIA**

## **PRAKTYCZNE**

# Windows **8**PL Poczuj potężną moc Windows 8 PL!

Zainstaluj, skonfiguruj i uruchom Windows 8 Odkryj nowy interlejs użytkownika i narzędzia systemowe Sprawnie zarządzaj systemem i rozwiązuj problemy

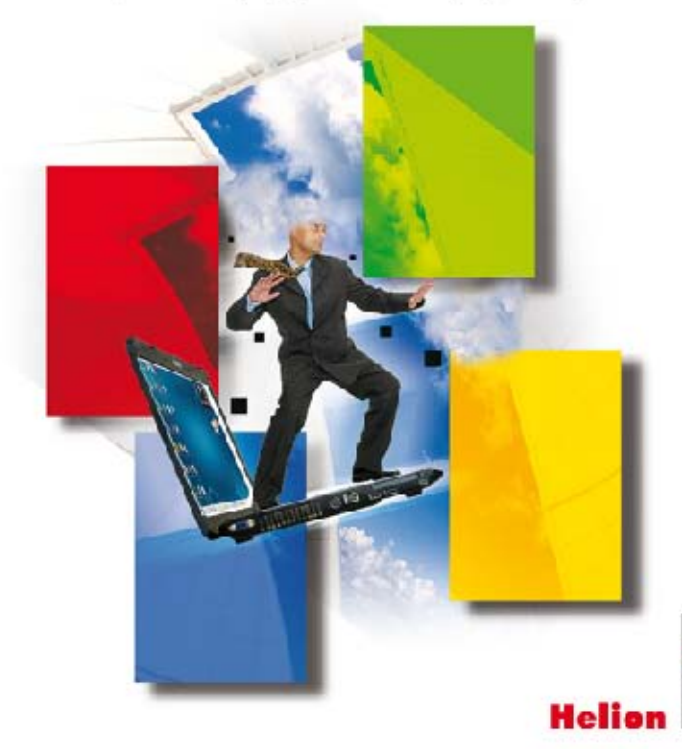

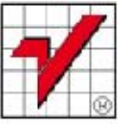

Autorstwo: Danuta Mendrala (wstęp, rozdziały 1-6), Marcin Szeliga (wstęp, rozdziały 1-6).

Wszelkie prawa zastrzeżone. Nieautoryzowane rozpowszechnianie całości lub fragmentu niniejszej publikacji w jakiejkolwiek postaci jest zabronione. Wykonywanie kopii metodą kserograficzną, fotograficzną, a także kopiowanie książki na nośniku filmowym, magnetycznym lub innym powoduje naruszenie praw autorskich niniejszej publikacji.

Wszystkie znaki występujące w tekście są zastrzeżonymi znakami firmowymi bądź towarowymi ich właścicieli.

Autor oraz Wydawnictwo HELION dołożyli wszelkich starań, by zawarte w tej książce informacje były kompletne i rzetelne. Nie biorą jednak żadnej odpowiedzialności ani za ich wykorzystanie, ani za związane z tym ewentualne naruszenie praw patentowych lub autorskich. Autor oraz Wydawnictwo HELION nie ponoszą również żadnej odpowiedzialności za ewentualne szkody wynikłe z wykorzystania informacji zawartych w książce.

Redaktor prowadzący: Ewelina Burska Projekt okładki: Maciej Pasek

Materiały graficzne na okładce zostały wykorzystane za zgodą Shutterstock.

Wydawnictwo HELION ul. Kościuszki 1c, 44-100 GLIWICE tel. 32 231 22 19, 32 230 98 63 e-mail: helion@helion.pl WWW: http://helion.pl (księgarnia internetowa, katalog książek)

Drogi Czytelniku! Jeżeli chcesz ocenić tę książkę, zajrzyj pod adres http://helion.pl/user/opinie?cwwin8 Możesz tam wpisać swoje uwagi, spostrzeżenia, recenzję.

ISBN: 978-83-246-5660-8

Copyright © Helion 2013

Printed in Poland.

- [Kup książkę](http://helion.pl/rf/cwwin8)
- 
- $\cdot$  Oceń książke • Oceń książkę
- 
- Kurygarnia internetowa • Lubię to! » Nasza społeczność

# Spis treści

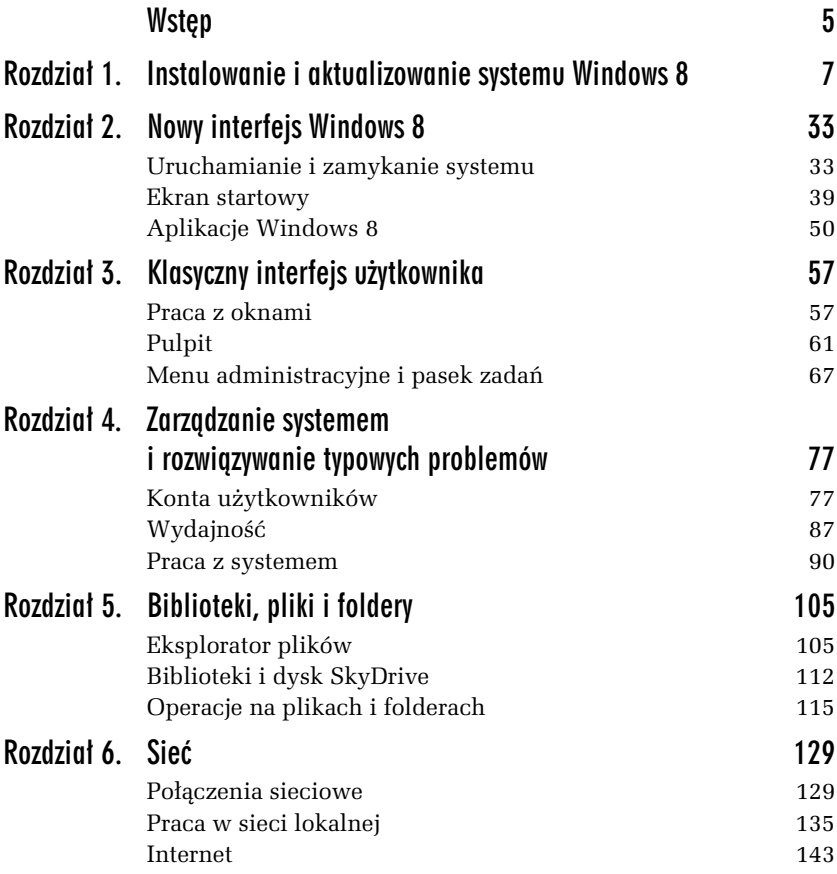

#### Kup książkę **Australia kalendary książkę** Poleć książkę

Kup książkę **Australie książkę** Poleć książkę

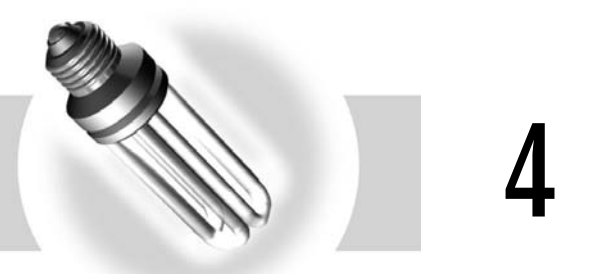

## Zarządzanie systemem i rozwiązywanie typowych problemów

Każdy komputer powinien mieć swojego administratora. W przypadku domowych komputerów administrator nie ma wielu obowiązków: wystarczy, że dopilnuje, aby komputer i zainstalowane na nim programy działały szybko i dobrze, a każdy z użytkowników mógł korzystać z zasobów komputera (wraz z podłaczonymi urzadzeniami).

### Konta użytkowników

Praca z systemem Windows wymaga posiadania konta użytkownika. Po zainstalowaniu systemu automatycznie tworzone są dwa specjalne, początkowo zablokowane konta: Administrator (osoba zarządzająca całym systemem i mająca maksymalne uprawnienia) i Gość (konto anonimowego użytkownika)<sup>1</sup>. Jedynym aktywnym, pozwalającym na zalogowanie kontem jest konto osoby przeprowadzającej instalacje

j <sup>1</sup> Trzecie, specjalne konto o nazwie *HomeGroupUser\$* tworzone jest na potrzeby opisanych w rozdziale 6. grup domowych.

(to konto ma uprawnienia administratora). Z tego podrozdziau dowiesz się, jak zarządzać swoim kontem i kontami innych użytkowników systemu.

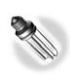

Tylko osoba mająca uprawnienia administratora komputera może zmieniać ustawienia kont innych użytkowników.

-WICZENIE

#### 4.1 Zmiana typu konta

Każdy użytkownik może zmienić typ swojego konta z konta Microsoft na lokalne i odwrotnie. Wymaga to jedynie wcześniejszego założenia konta Windows Live ID. Korzystanie z konta Microsoft ma wiele korzy ści: można pracować z aplikacjami Windows 8 (takimi jak np. sklep) bez konieczności wielokrotnego logowania się; zapisywanie i pobieranie plików z dysku SkyDrive również nie wymaga dodatkowego logowania. Ponadto wiele ustawień systemowych, m.in.: konfiguracja ekranu startowego i klasycznego pulpitu Windows, historia odwiedzonych za pomocą przeglądarki Internet Explorer stron WWW oraz poświadczenia używane do logowania do serwisów internetowych i zdalnych komputerów, również będzie automatycznie synchronizowane pomiędzy naszymi urządzeniami.

Jeżeli zdecydujesz się na używanie konta Microsoft, to Twoim loginem będzie powiązany z kontem Windows Live ID adres e-mail. A to oznacza, że zarówno hasło do konta e-mail, jak i hasło do konta Windows Live ID muszą być naprawdę bezpieczne, bo będą narażone na wiele ataków, w tym na próby ich odgadnięcia.

Zeby zmienić typ konta (zmiana typu konta wymaga połaczenia z internetem):

- 1. Kliknij widoczną w prawym górnym rogu ekranu startowego ikonę swojego konta i wybierz opcję *Zmień awatar* (w ten sposób wyświetlisz okno ustawień systemowych).
- 2. Przejdź do sekcji *Użytkownicy* i kliknij Przełącz na konto Microsoft (rysunek 4.1).
- **3.** Zostaniesz poproszony o bieżące hasło (hasło chroniące lokalne konto użytkownika) — podaj je i kliknij *Dalej*.

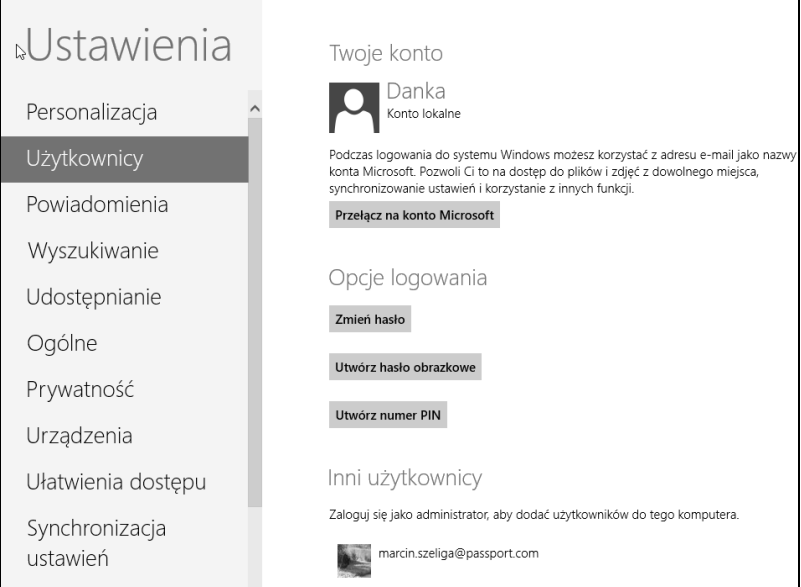

*Rysunek 4.1. W przypadku kont typu Microsoft zmiana lub zresetowanie hasa* wymaga połączenia się z usługą Windows Live ID lub dodania komputera *do listy zaufanych urzdze* 

- **4.** Wpisz adres e-mail i kliknij *Dalej*. Jeżeli będzie to adres powiązany już z kontem Windows Live ID, zostaniesz poproszony o wpisanie hasła do tego konta. W przeciwnym razie wyświetli się formularz pozwalający założyć konto Windows Live ID.
- **5.** Po zweryfikowaniu poprawności Twoich danych i kliknięciu przycisku *Zakończ* zmiana typu konta zostanie zakończona. Podczas następnego logowania do systemu będziesz musiał podać hasto do konta Windows Live ID.

#### -WICZENIE

### 4.2 Wybieranie zaufanych urządzeń i dodatkowe sposoby logowania

Po pierwszym zalogowaniu do urządzenia na konto typu Microsoft możesz uznać to urządzenie za zaufane. Oznacza to, że Twoje hasła do witryn WWW, aplikacji czy lokalizacji sieciowych zostana pobrane i zapisane na tym urządzeniu.

Zeby uznać to urządzenie za zaufane:

- **1.** Wyświetl okno ustawień komputera (np. naciskając kombinację klawiszy Windows+C i wybierając Ustawienia/Zmień ustawienia *komputera*).
- 2. Przejdź do sekcji *Użytkownicy*.
- **3.** Pod nazwą Twojego konta Microsoft widoczny będzie komunikat informujący, że dane urządzenie nie jest zaufane. Kliknij znajdujący się pod nim przycisk *Ten komputer jest zaufany*.
- 4. Automatycznie uruchomiona przeglądarka połączy Cię z usługą Windows Live ID. Potwierdź cheć uznania danego urządzenia za zaufane.
- 5. Na podany w profilu Windows Live ID adres e-mail wysłana zostanie wiadomość z odnośnikami, których kliknięcie spowoduje uznanie tego urządzenia za zaufane. Odpowiedni kod zostanie również wysłany SMS-em.

Użytkownicy tradycyjnych, wyposażonych w klawiatury komputerów mogą bezpiecznie wpisywać długie i skomplikowane chroniące ich konta (w szczególności konta Microsoft) hasła. Jednak użytkownicy tabletów są w innej sytuacji — w ich przypadku hasła wpisywane na widocznej na ekranie klawiaturze mogą być łatwo podglądnięte. Dlatego Windows 8 umożliwia dodanie do konta innych sposobów logowania — za pomocą gestów lub kodu PIN.

Zeby dodać inne sposoby logowania:

- **1.** Wyświetl okno ustawień urządzenia i przejdź do sekcji Użytkownicy.
- **2.** Najpierw dodaj hasto obrazkowe:
	- a) Kliknij *Utwórz hasło obrazkowe*.
	- **b**) Zostaniesz poproszony o podanie bieżącego hasła.
	- **c)** Po potwierdzeniu Twojej tożsamości zostaniesz poproszony o wybór obrazka, na którym będziesz mógł utworzyć hasło (rysunek 4.2).
	- d) Kliknij *Wybierz obraz*, a następnie wybierz rysunek.
	- **e)** Po potwierdzeniu wyboru zostaniesz poproszony o narysowanie na nim trzech gestów — pamiętaj, że ten rysunek zostanie wyświetlony każdej osobie, która będzie chciała zalogować się na Twoje konto, a więc nie obrysowywuj ewidentnych elementów rysunku.

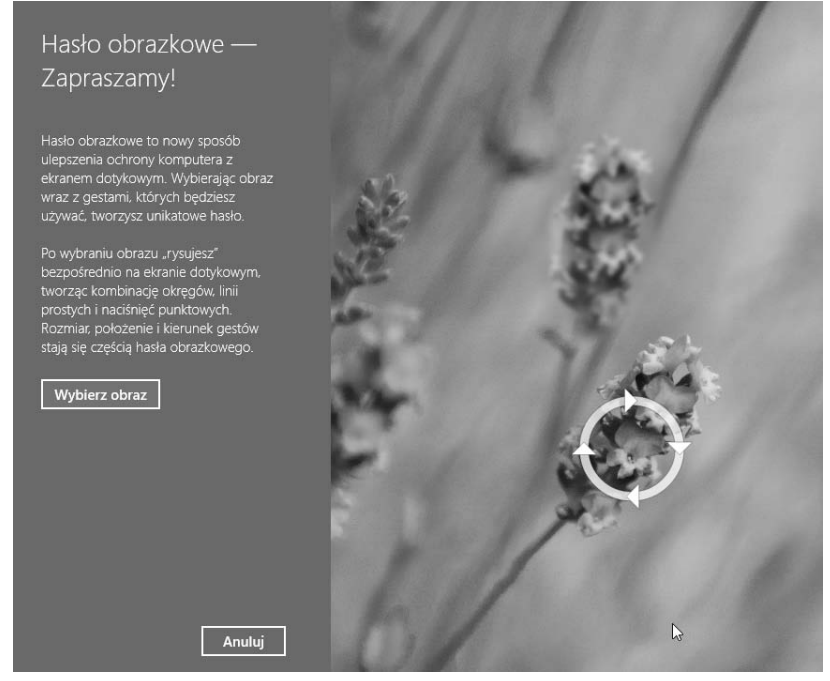

**Rysunek 4.2.** Hasła obrazkowe składają się z trzech gestów, z których każdy *może być kombinacją linii, okręgów i kliknięć* 

- **f)** Po udanym potwierdzeniu wszystkich trzech gestów Twoje hasło obrazkowe zostanie ustawione.
- **3.** Następnie utwórz kod PIN (pamiętaj, że odgadnięcie czterocyfrowego kodu PIN wymaga sprawdzenia jedynie 10 000 kombinacji, a więc taki sposób logowania jest znacznie mniej bezpieczny niż hasła tradycyjne czy obrazkowe):
	- **a)** Kliknij *Utwórz numer PIN*.
	- **b**) Zostaniesz poproszony o podanie bieżącego hasła.
	- **c)** Nastpnie dwukrotnie wpisz czterocyfrowy kod PIN i kliknij *Zako cz*.
- **4.** Przy następnym logowaniu będziesz mógł wybrać sposób potwierdzenia Twojej tożsamości (rysunek 4.3).

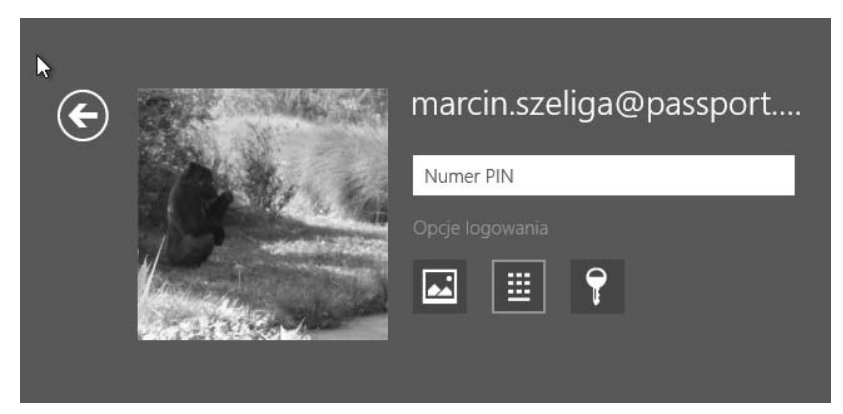

*Rysunek 4.3. Zalogowanie się za pomocą PIN-u jest szybsze, ale mniej bezpieczne niż zalogowanie się za pomocą hasła obrazkowego, które wymaga wiernego powtórzenia trzech gestów*

#### -WICZENIE

#### 4.3 Zmiana ustawień konta

Każdy użytkownik może też zmienić ikonę swojego konta i chroniące je hasio. W tym celu:

- **1.** Kliknij widoczną w prawym górnym rogu ekranu startowego ikonę Twojego konta i wybierz opcję *Zmień awatar*.
- 2. Jeżeli chcesz, żeby ikoną Twojego konta był plik graficzny, kliknij *Przegldaj* i wybierz ten plik.
- **3.** Jeżeli do urządzenia podłączona jest kamera, wybierz opcję *Kamera* i zrób sobie zdjęcie.
- 4. Przejdź do sekcji Użytkownicy.
- 5. W sekcji *Opcje logowania* znajdują się przyciski pozwalające zmienić standardowe hasło, hasło obrazkowe (jeśli zostało ustawione) i PIN (jeżeli został ustawiony).
- 6. Zmiana hasła obrazkowego i PIN-u niczym nie różni się od ich ustawienia:
	- **a)** Po wybraniu odpowiedniej opcji zostaniesz poproszony o podanie aktualnego hasła.
	- **b**) Nastepnie bedziesz mógł podać nowe hasło obrazkowe lub nowy PIN.

- **7.** Zmiana hasia lokalnego konta wymaga podania aktualnego hasia, a następnie dwukrotnego wpisania nowego.
- 8. Zmiana hasła konta Microsoft również wymaga podania aktualnego hasia, a następnie dwukrotnego wpisania nowego (rysunek 4.4).

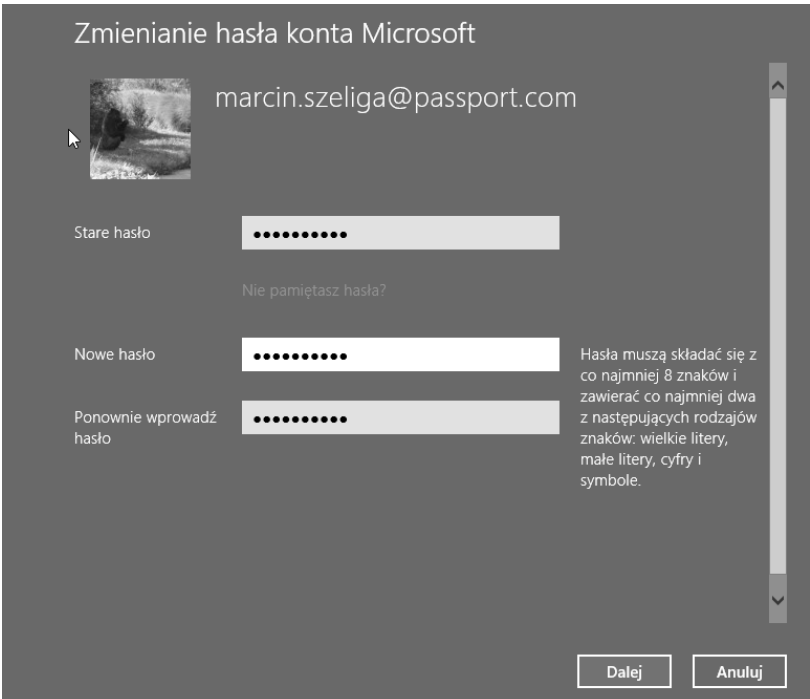

*Rysunek 4.4. Zmienić hasło do konta Microsoft można też, łącząc się* z dostępną pod adresem https://accountservices.passport.net usługą *Windows Live ID*

**9.** Zamknij okno ustawień.

Ostatnia, ale bardzo ważna zmiana ustawień konta, którą jednak mogą wykonać tylko administratorzy, polega na określeniu, czy dany użytkownik będzie miał uprawnienia administratora, czy standardowego użytkownika.

Tę zmianę można przeprowadzić z poziomu Panelu sterowania:

- 1. Naciśnij kombinację klawiszy Windows+X i uruchom Panel sterowania.
- 2. Wybierz sekcję *Konta i Bezpieczeństwo rodzinne*/*Konta*  $u$ żytkowników.
- **3.** Kliknij odnośnik *Zmień typ swojego konta* (rysunek 4.5). Zmiana konta innego użytkownika wymaga kliknięcia odnośnika *Zarzdzaj innym kontem* i wybrania konta, którego poziom uprawnień ma być zmieniony.

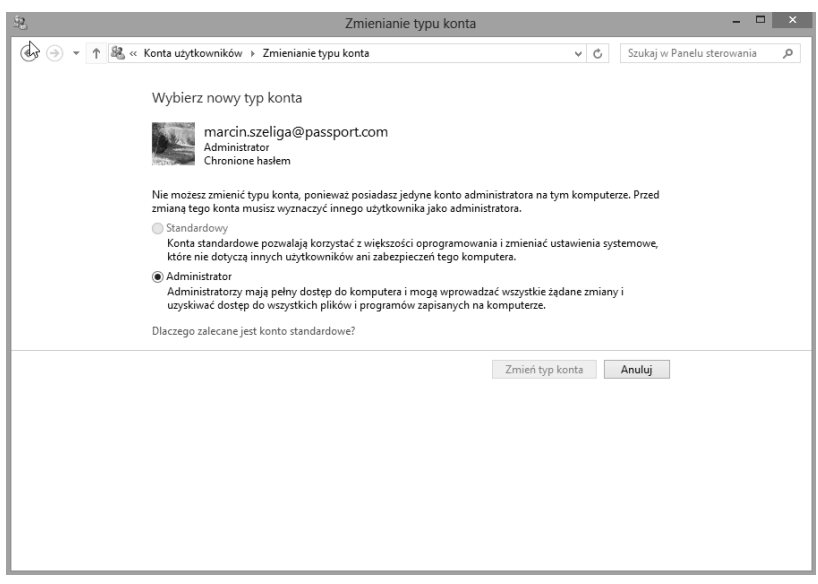

*Rysunek 4.5. Zwróć uwagę na nieaktywną opcję Standardowy — Windows 8 nie dopuci do przypadkowego usunicia lub odebrania uprawnie wszystkim administratorom systemu*

**4.** Zamknij okno Panelu sterowania.

#### -WICZENIE

#### 4.4 Zakładanie nowego konta

Każdy użytkownik danego urzadzenia powinien mieć własne konto. W celu utworzenia nowego konta, które jest niezbędne do zalogowania sie w systemie Windows 8:

- 1. Wyświetl okno ustawień urządzenia.
- 2. Przejdź do sekcji *Użytkownicy*.
- **3.** Wybierz opcję Dodaj użytkownika.
- **4.** Jeżeli nowe konto ma być kontem Microsoft, wpisz adres e-mail. Jeśli nie, wybierz opcję Zaloguj się bez użycia konta Microsoft, a nastpnie wybierz *Konto lokalne*.
- **5.** Wpisz nazwę nowego użytkownika, hasło chroniące jego konto i wskazówke dla tego hasła (rysunek 4.6).

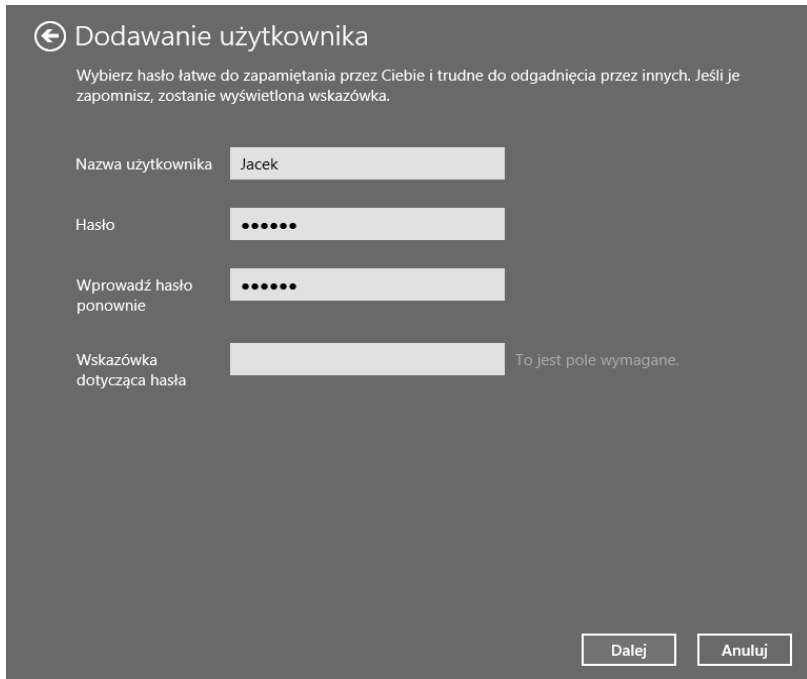

**Rysuek 4.6.** Wadą dodawania użytkowników z poziomu ekranu startowego jest to, że administrator będzie znał początkowe hasła do ich kont

- 6. Zadecyduj, czy tworzone konto będzie kontem dziecka i ma być dodatkowo ograniczone filtrem rodzinnym (tak utworzone konto będzie miało uprawnienia standardowego użytkownika).
- **7.** Po kliknięciu przycisku Zakończ konto zostanie utworzone. Poproś nowego użytkownika, żeby przy pierwszym logowaniu w sposób pokazany w poprzednim ćwiczeniu ustawił sobie hasło.

#### -WICZENIE

#### 4.5 Resetowanie zapomnianego hasła

Jeżeli któryś z użytkowników zapomni swojego hasła, administrator może mu je zresetować. Operacja taka nie wymaga podania bieżącego (zapomnianego) hasła, ale spowoduje, że użytkownik utraci dostęp do zaszyfrowanych przez siebie plików i przechowywanych na urz dzeniu haseł do witryn WWW i miejsc sieciowych.

Zeby zresetować hasło:

- **1.** Naciśnij kombinację klawiszy Windows+X i uruchom Panel sterowania.
- 2. Wybierz sekcję *Konta i Bezpieczeństwo rodzinne*/*Konta uytkowników*.
- **3.** Kliknij odnośnik *Zarządzaj innym kontem*.
- **4.** Wybierz konto użytkownika, który zapomniał swojego hasła.
- **5.** Kliknij odnośnik *Zmień hasło* i dwukrotnie wpisz nowe hasło (rysunek 4.7).

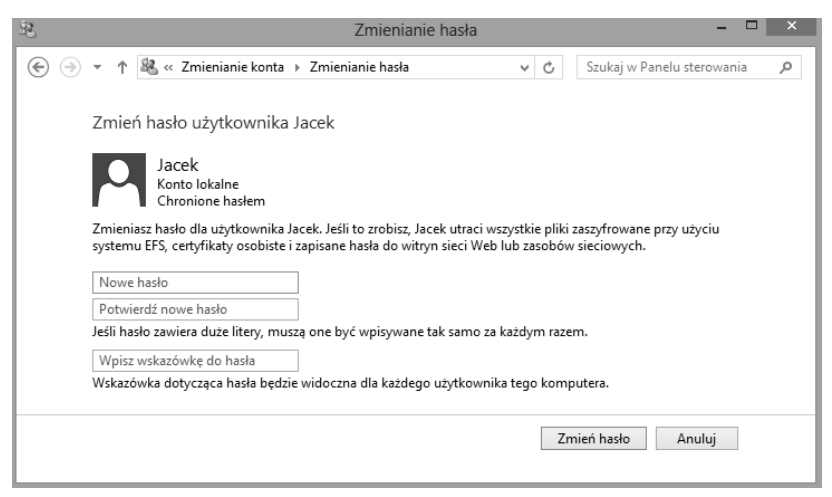

*Rysunek 4.7. Jeeli uytkownik doda sobie inne sposoby logowania, przed* zresetowaniem jego hasła poproś go o zalogowanie się za pomocą hasła *obrazkowego lub kodu PIN i odszyfrowanie plików*

**6.** Po kliknięciu *Zmień hasło* hasło zostanie zresetowane.

# PROGRAM PARTNERSKI

GRUPY WYDAWNICZEJ HELION

**1. ZAREJESTRUJ SIĘ** 2. PREZENTUJ KSIĄŻKI **3. ZBIERAJ PROWIZJĘ** 

Zmień swoją stronę WWW w działający bankomat!

Dowiedz się więcej i dołącz już dzisiaj! http://program-partnerski.helion.pl

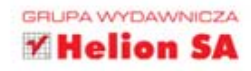

### Windows 8 PL. ĆWICZENIA PRAKTYCZNE

### Wyprzedź innych i opanuj Windows 8 PL!

Windows 8 dzieli użytkowników na dwie skrajne frakcje. Jedni sa zachwyceni prostota i możliwościami nowego systemu, inni z kolei zgrzytają zębami, gdy tylko próbują znależć jakies punkty wspólne z poprzednimi wersjami. Wazystko diatego, że firma z Redmond tym razem zaprezentowała coś autentycznie nowatorskiego. Windows 8 nie ma na przykład menu Start, tylko wzorowany na systemie Windows Phone ekran startowy. Nowy system operacyjny może byc stosowany na różnych urzączeniach (komputerach, tabletach itp.), także tych, których obsługa opiera się na wykorzystaniu ekranów dotykowych. Ma być znacznie bezpieczniejszy i w pełni kompatycjiny z Windows 7. Czas to sprawdzić!

Jeśli chcesz bez wiekszego stresu przekonać się, jakie możliwości oferuje nowa wersja systemu Microsoftu, najleplej bedzie zacząć nauke z ta książką. Pozwoli Ci ona poznać w praktyce wszystkie najważniejsze funkcje Windows 8, od instalacji po kwestie związane z połączeniami. sieciowymi. Dowiesz się, jak pracować z paskiem zadań, zarzadzać plikami i wykonywać na nich różne operacje czy wykorzystywać dełaczene do systemu aplikacje. Zorientujesz się, gdzie szukać wskaźnikow wydajności systemu i jak go resetować. Wypróbuj Windows 8 PL i dołacz do grona zachwyconych użytkowników!

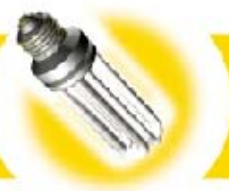

- · Instalacja i aktua izacia
- Nowy interfejs Windows 8
- Klasyczny interfeis użytkownika
- · Zarzadzanie systemem i rozwiazywanie typowych problemów
- · Biblioteki, pliki *i* foldery
- Siec

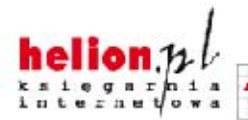

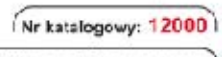

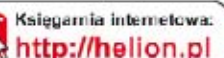

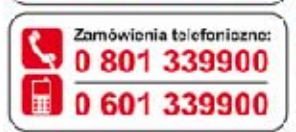

Sprawdz najnowsze promocje: O http://helion.pl/promocje Książki najchetniej czytane: http://helion.pl/bestsellery Zamów informacja o nowościach: O http://helion.pl/nowosci

elion

**Helion SA** ul. Kościuszki 1c, 44-100 Gliwice tel.: 32 230 98 63 e-mail: helion@helion pl http://helion.pl

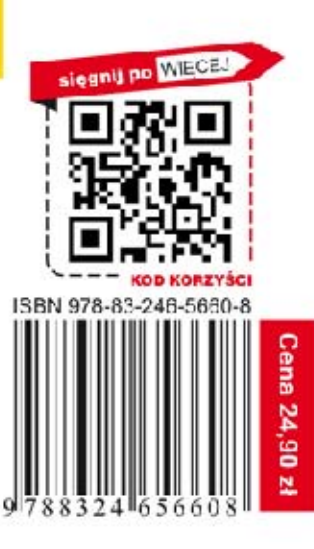

Informatyka w najlepszym wydaniu